## **固定資産棚卸(クラウド) インストール方法**

※Android 7.0の場合です。端末によって画面が異なる場合があります。

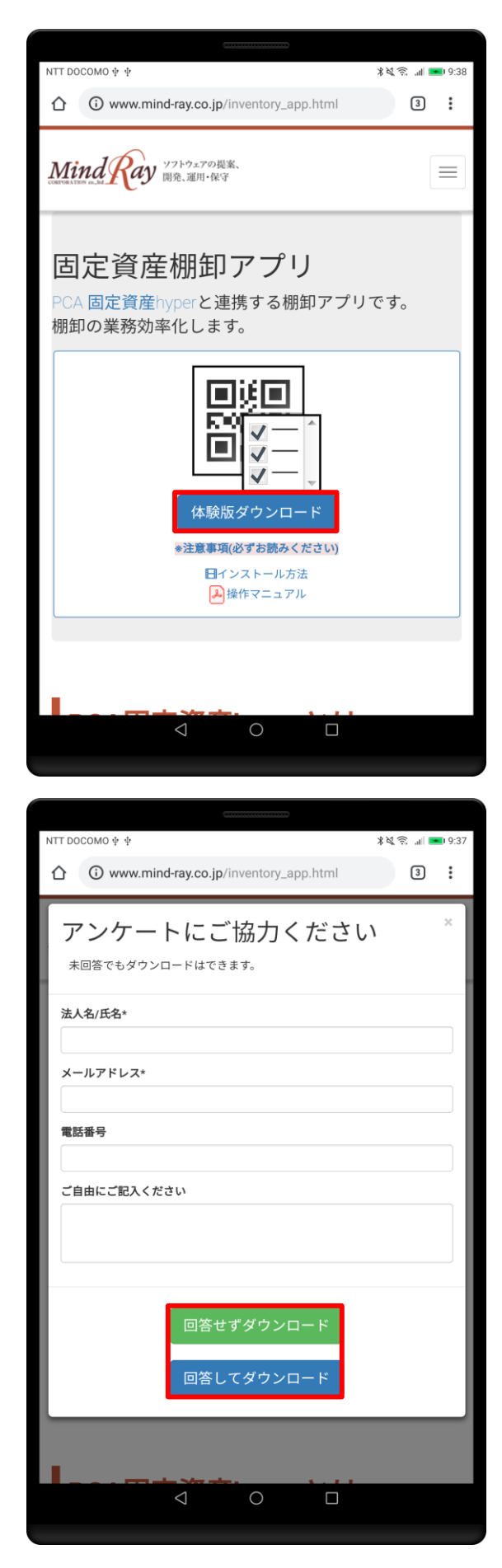

① [体験版ダウンロード]をタップします。

② アンケートにご回答頂いた場合は、 [回答してダウンロード]をタップします。 ご回答いただけない場合は、 「回答せずダウンロード」をタップします。

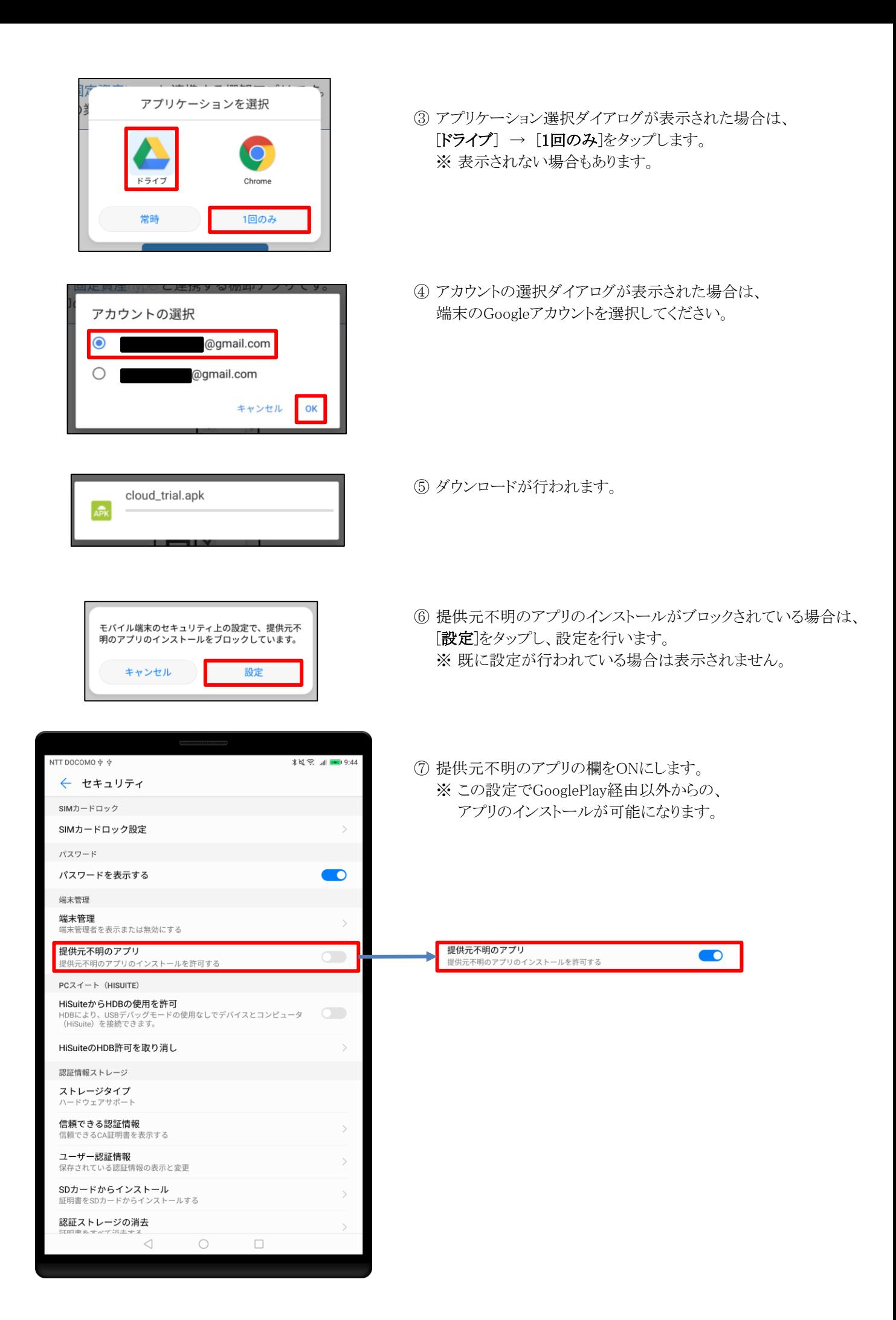

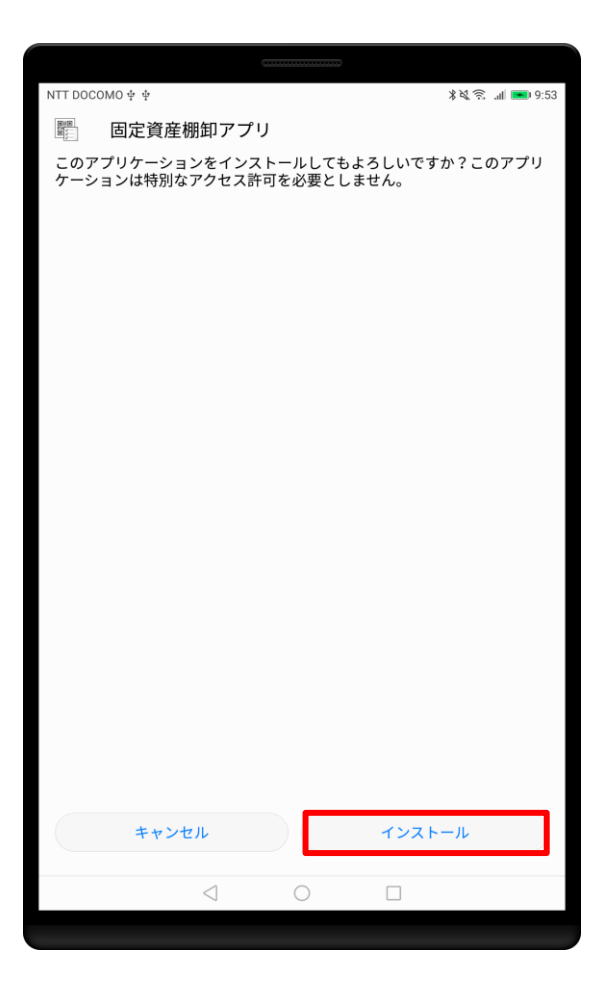

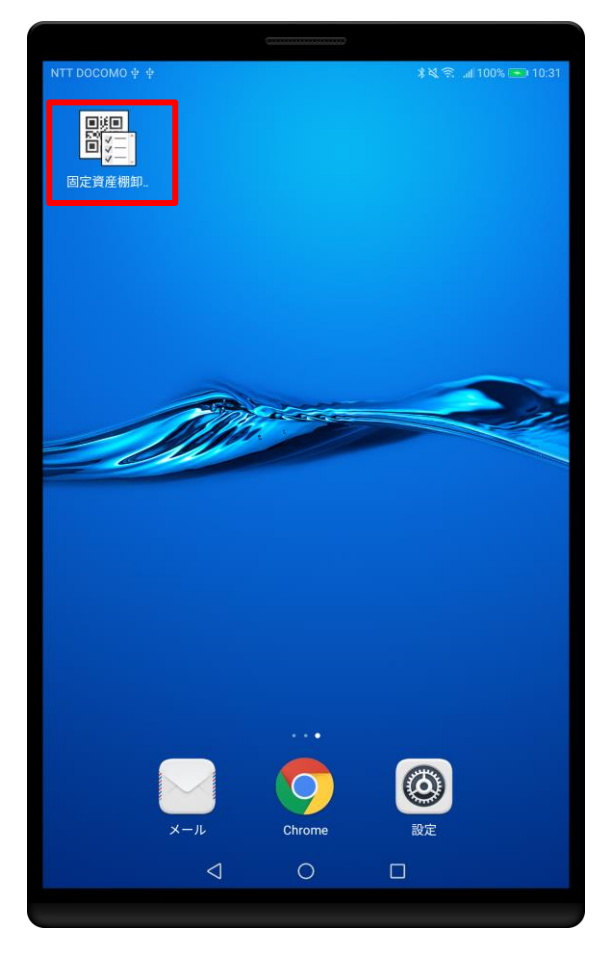

⑧ インストール確認画面が表示されている場合は、 [インストール]をタップします。

⑨ インストールが完了するとホーム画面またはアプリの一覧に、 [固定資産棚卸アプリ]が追加されます。 アプリの操作については、操作マニュアルをご確認ください。